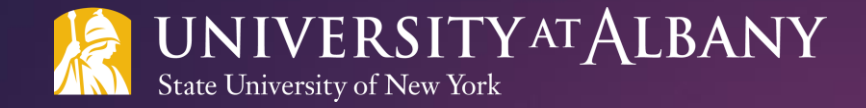

# SUNY HR Time and Attendance System (TAS)

SUPERVISOR'S GUIDE FOR STUDENT EMPLOYEE STAFF

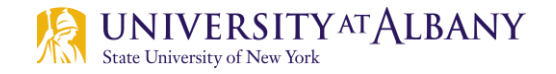

# Logging onto the System

#### Begin at [www.suny.edu/hrportal.](http://www.suny.edu/hrportal)

- \*We recommend using Firefox or Chrome as your Internet browser.
- Select Albany for the campus.
- Log in with your UAlbany username and password.
- \**As a supervisor, you will get emails notifying you that you have pending time and attendance items that require your attention. These emails will be sent at night from [DoNotReply@suny.edu.](mailto:DoNotReply@suny.edu) We suggest logging in to SUNY HR TAS on a regular basis to review your supervisor roster.*

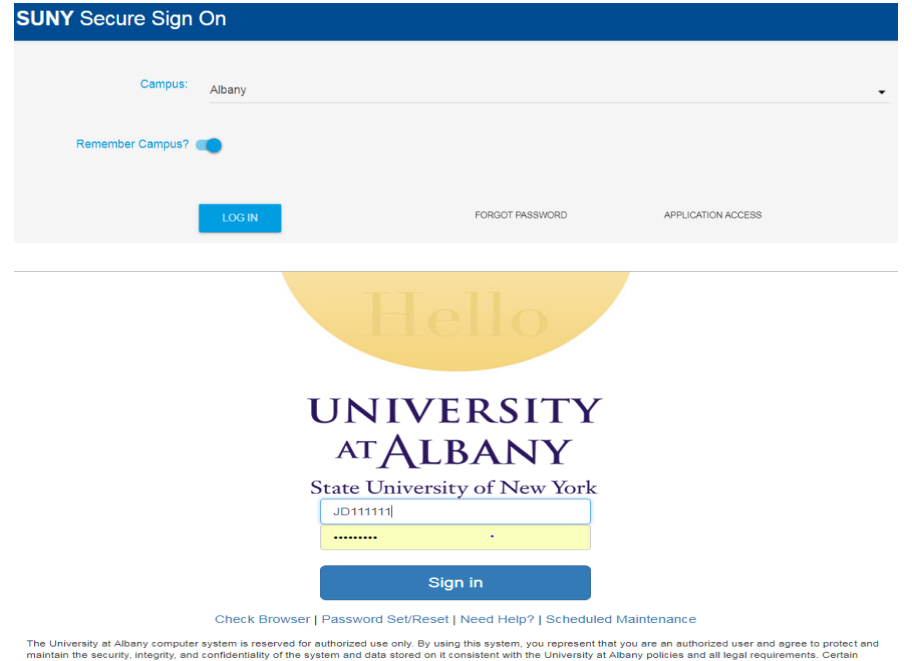

interior security, integrity, and confidentiality of the system and data stored on it consistent with the University at Albany policies and all legal requirements. Certain<br>intain the security, integrity, and confidentialit uthorized us

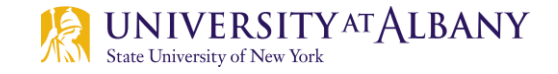

### Access the Time and Attendance Section

Click Time and Attendance in the Self Service section.

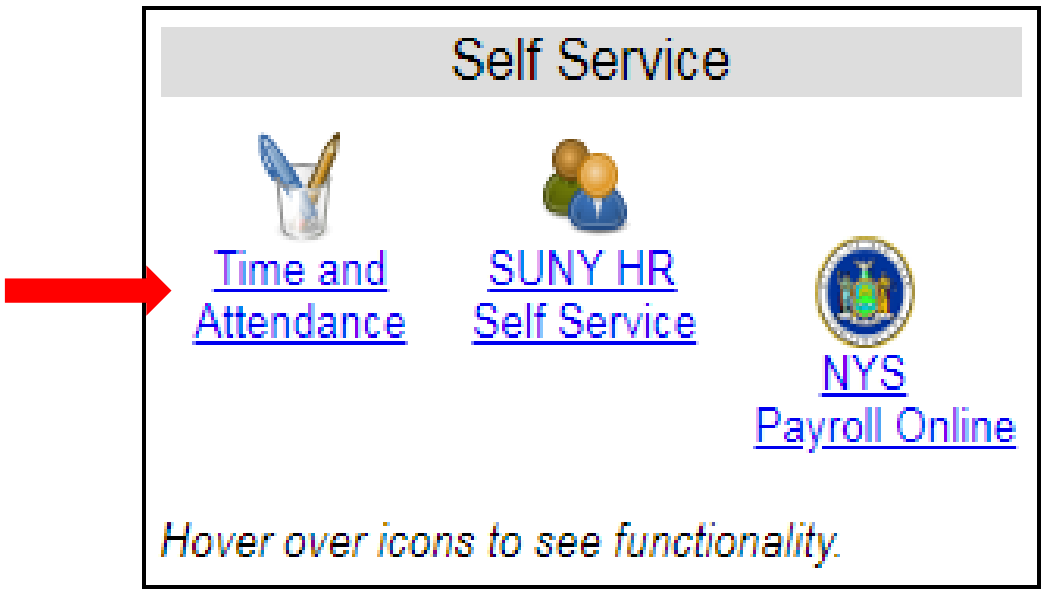

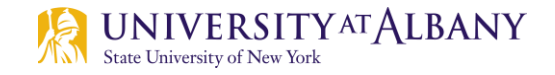

# Select Your Current Employment Role

- Select your current employment role (if not already selected).
- ▶ Click the Time and Attendance button.

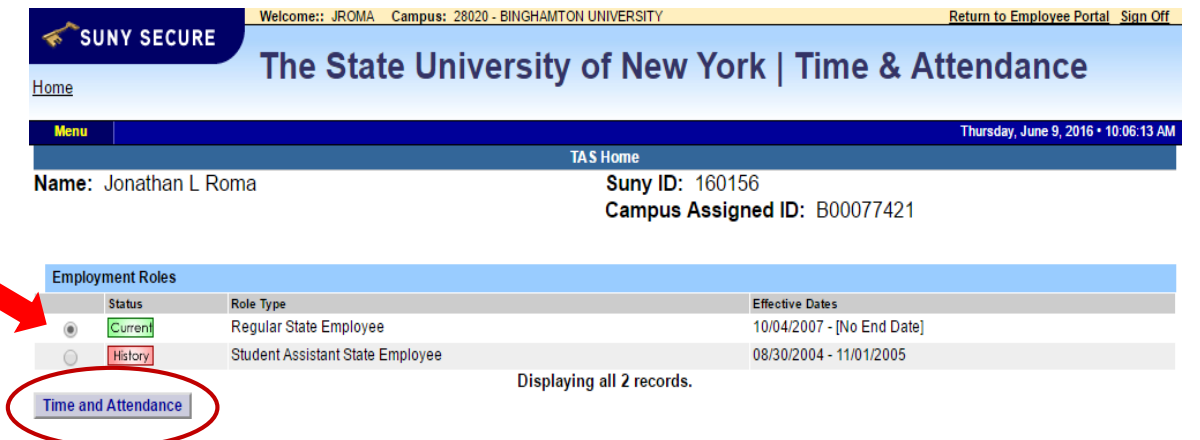

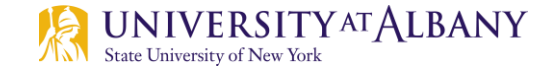

# Navigate to Your Supervisor Work Roster

#### **Click on the Supervisor Work Roster link under your name.**

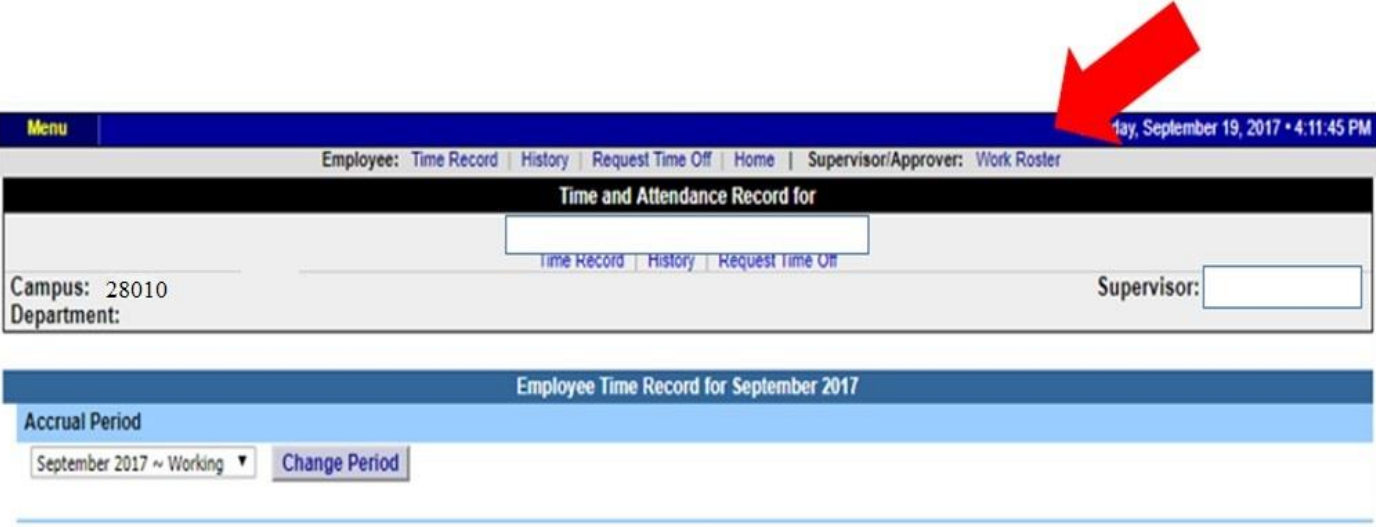

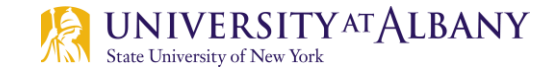

# Pending Time Records Approvals and Employee Roster

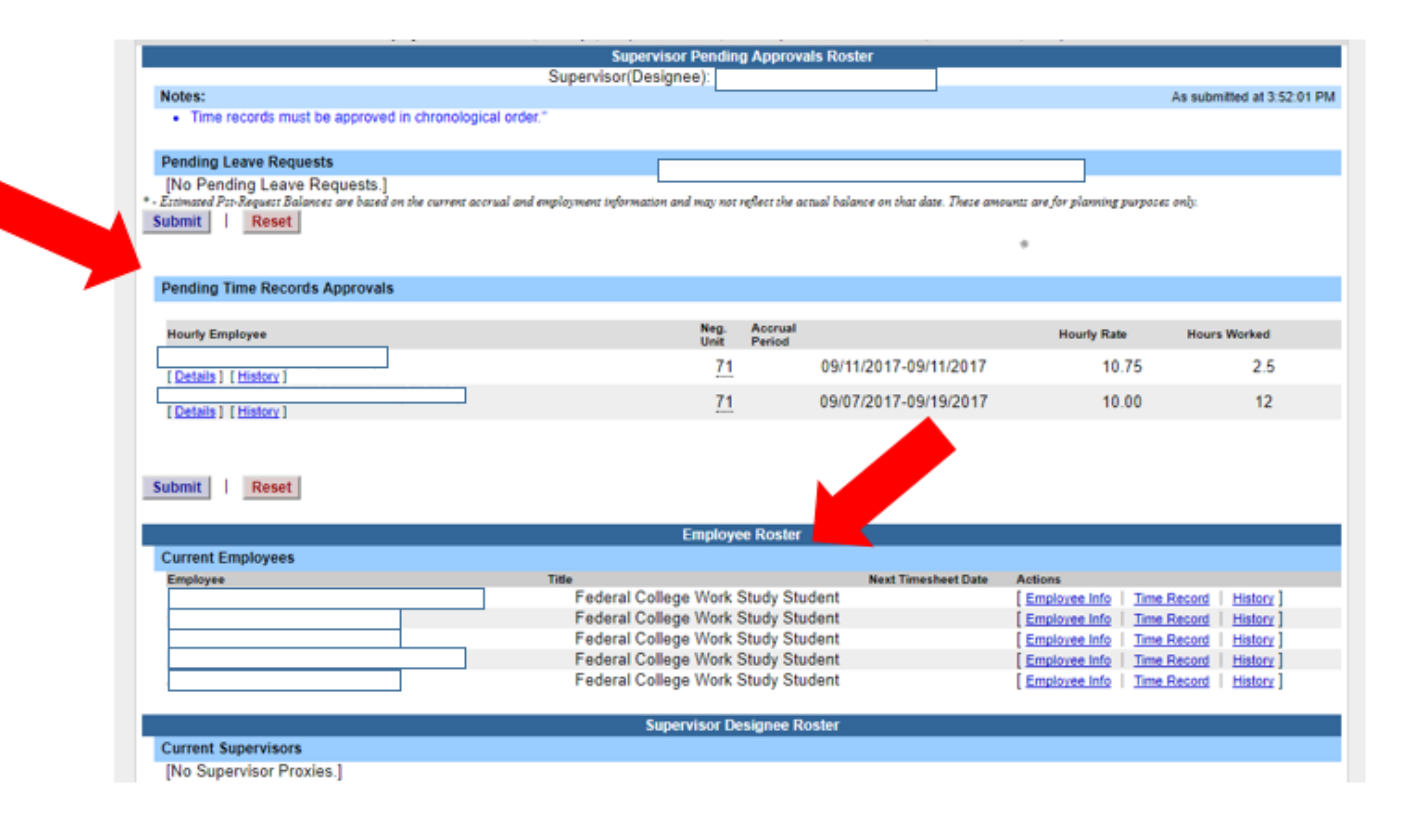

# How to Process Pending Time Records Approvals

Click on Details for each employee to see the pending time record.

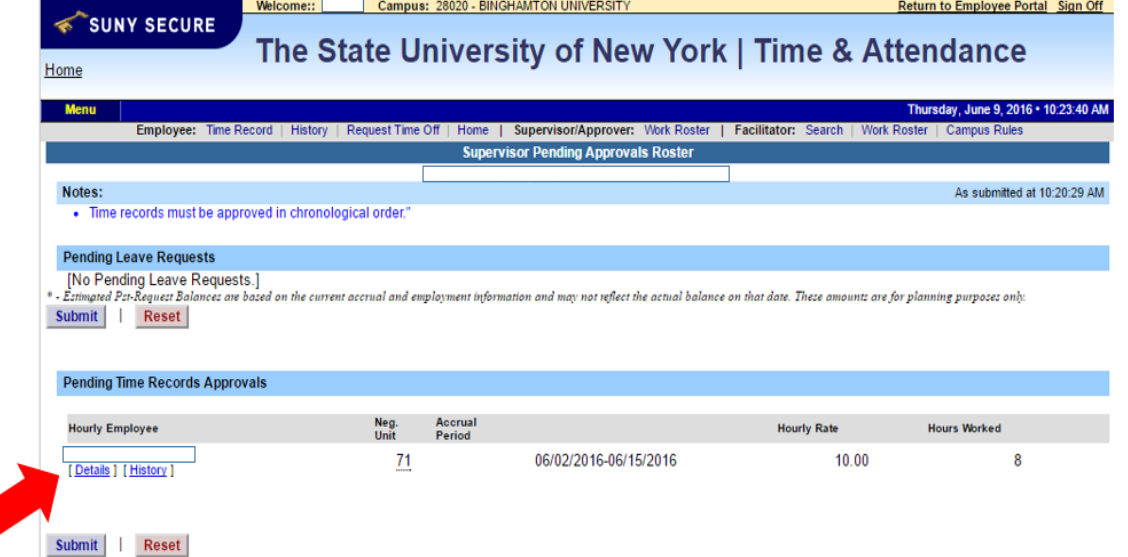

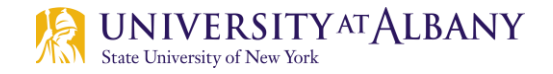

### Review the Time Record

- The Pending Time Records Approval section is the second section on your Supervisor Work Roster.
- To review a Student employee's time record, click on the Details link under their name. This will bring up the two week time record for your review.
- Review information in the Record Hours section to ensure time in/out was entered accurately for all days worked. It is important to make sure that a (for AM) and p (for PM) were entered for each time in/out because the system will treat punches as AM if nothing is entered. This will result in the number of hours to be inaccurately calculated. For example, if the student enters 9:00 for Time In and 1:30 for Time Out the system will record the time worked as 9:00AM to 1:30AM which calculates to 16 hours worked instead of 4.
- Review the total hours worked in the Week Totals row below each week's section.
- Review the Total Hours and Total Amounts rows for accuracy.

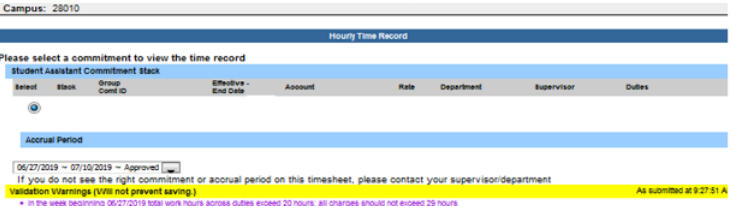

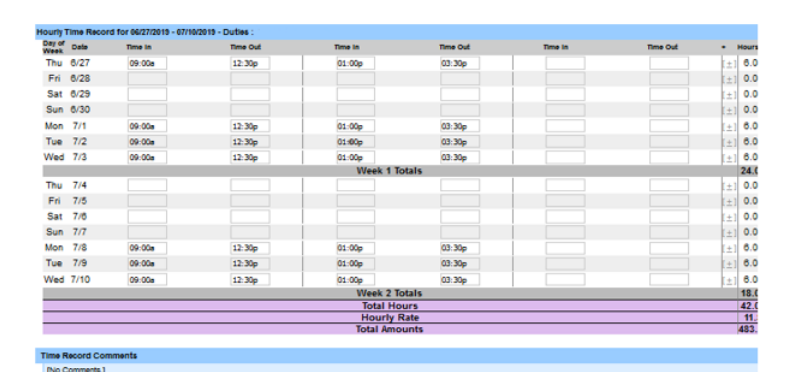

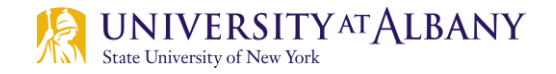

## Approve or Deny the Time Record

- **If the Time Record is accurate, click on** the Approve button and the record will move from pending to approved status.
- **If the Time Record is not accurate, enter** a comment in the box, explaining your reason for denying the record and click the Deny button. The Time Record will be returned to the employee with the comment for correction.

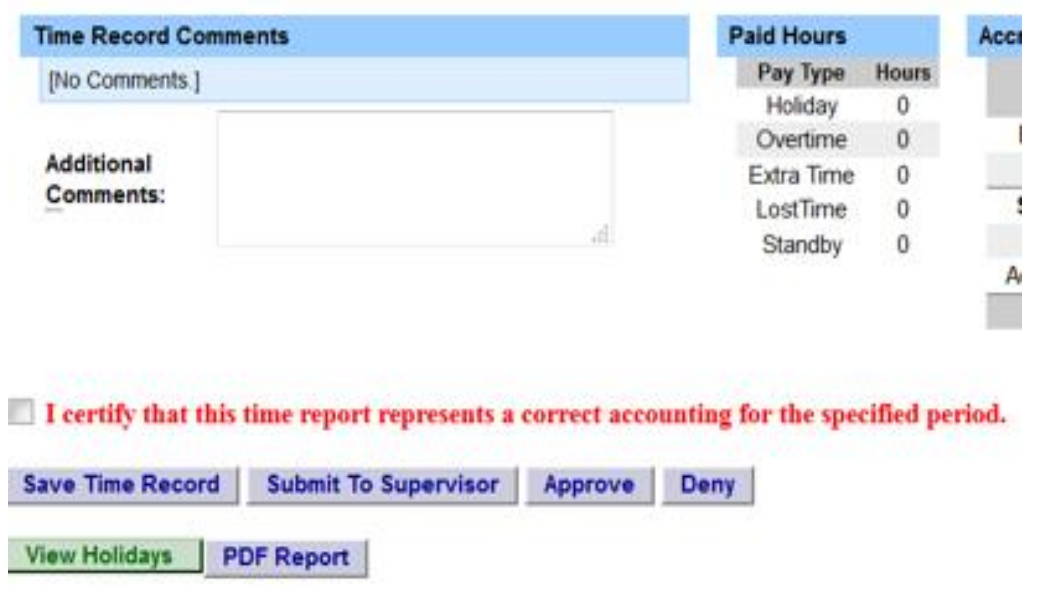

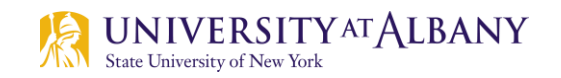

# Questions?

- [Payroll@albany.edu](mailto:Payroll@albany.edu)
- Phone: (518) 437-4700
- Fax: (518) 437-4731